# **PORTAL DO ALUNO**

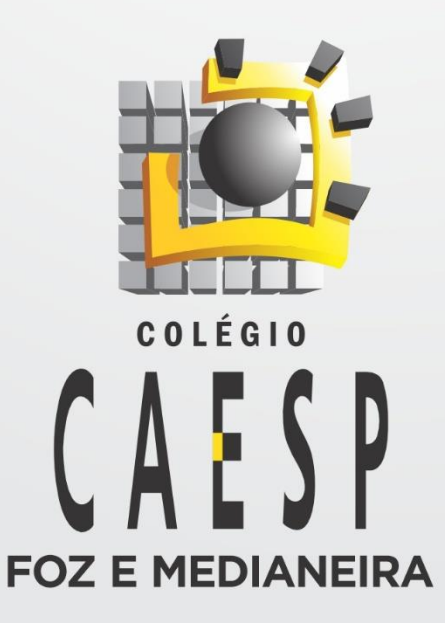

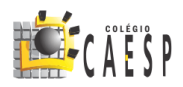

## **PORTAL DO ALUNO**

Nessa área você terá acesso ao *Boletim*, *Mural de Tarefas*, *Horário das aulas*, *Cronograma das Provas*, *Boletos*, *Suporte Técnico*, *Fale com o Coordenador* e *Comunicados* do colégio.

**Para acessar o Portal do Aluno, siga as instruções abaixo:**

- Entre no site do colégio em [www.caesp.com.br/medianeira.](http://www.caesp.com.br/medianeira)
- Clique em **ALUNO** e em seguida **Portal do Aluno**.

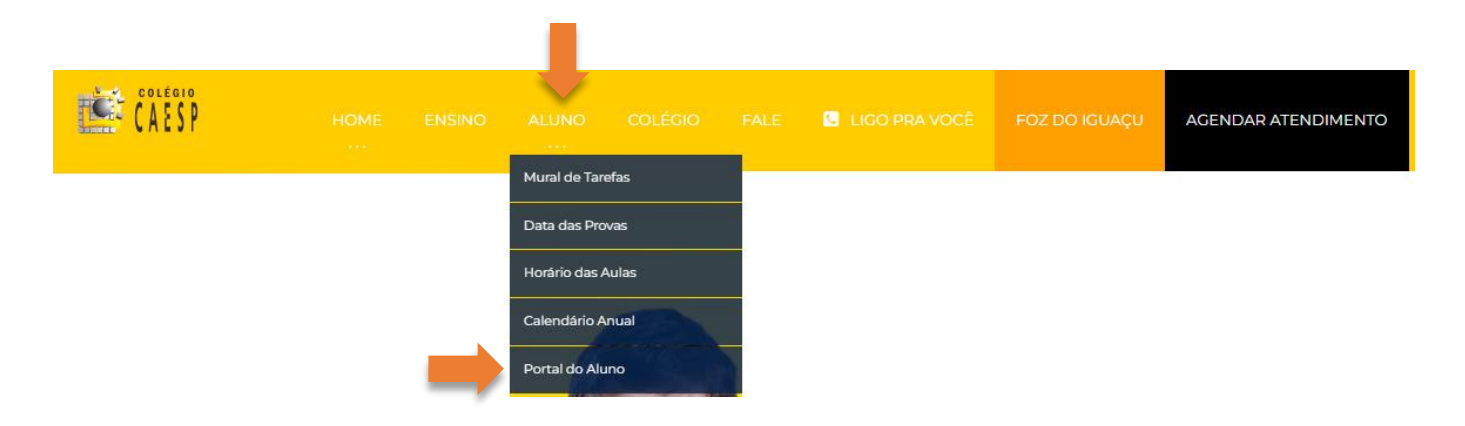

Digite seu **RA** e **SENHA**. OBS: (a senha é o próprio RA)

#### **PORTAL DO ALUNO**

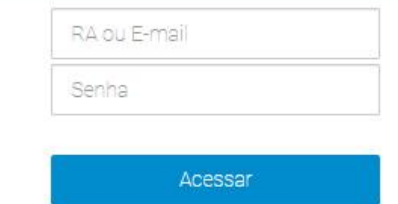

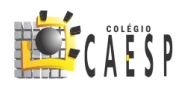

### **TELA INICIAL**

|<br>| Língua Espanhola<br>| Turma: E9-7MC (Atual. em 08/05/2024 00:00:00)

Língua Inglesa<br>Turma: E9-7MC (Atual. em 14/05/2024 00:00:00)

Língua Portuguesa<br>Turma: E9-7MC (Atual. em 06/06/2024 00:00:00)

Lógica de Programação<br>Turma: E9-7MC (Atual. em 08/05/2024 00:00:00)

Matemática<br>Turma: E9-7MC (Atual. em 08/05/2024 00:00:00)

 $\bigcirc$ 

 $\bigcap$ 

 $\bigcirc$ 

 $\mathcal{C}$ 

 $\bigcirc$ 

#### Quando estiver logado, sua tela inicial será semelhante a figura abaixo.

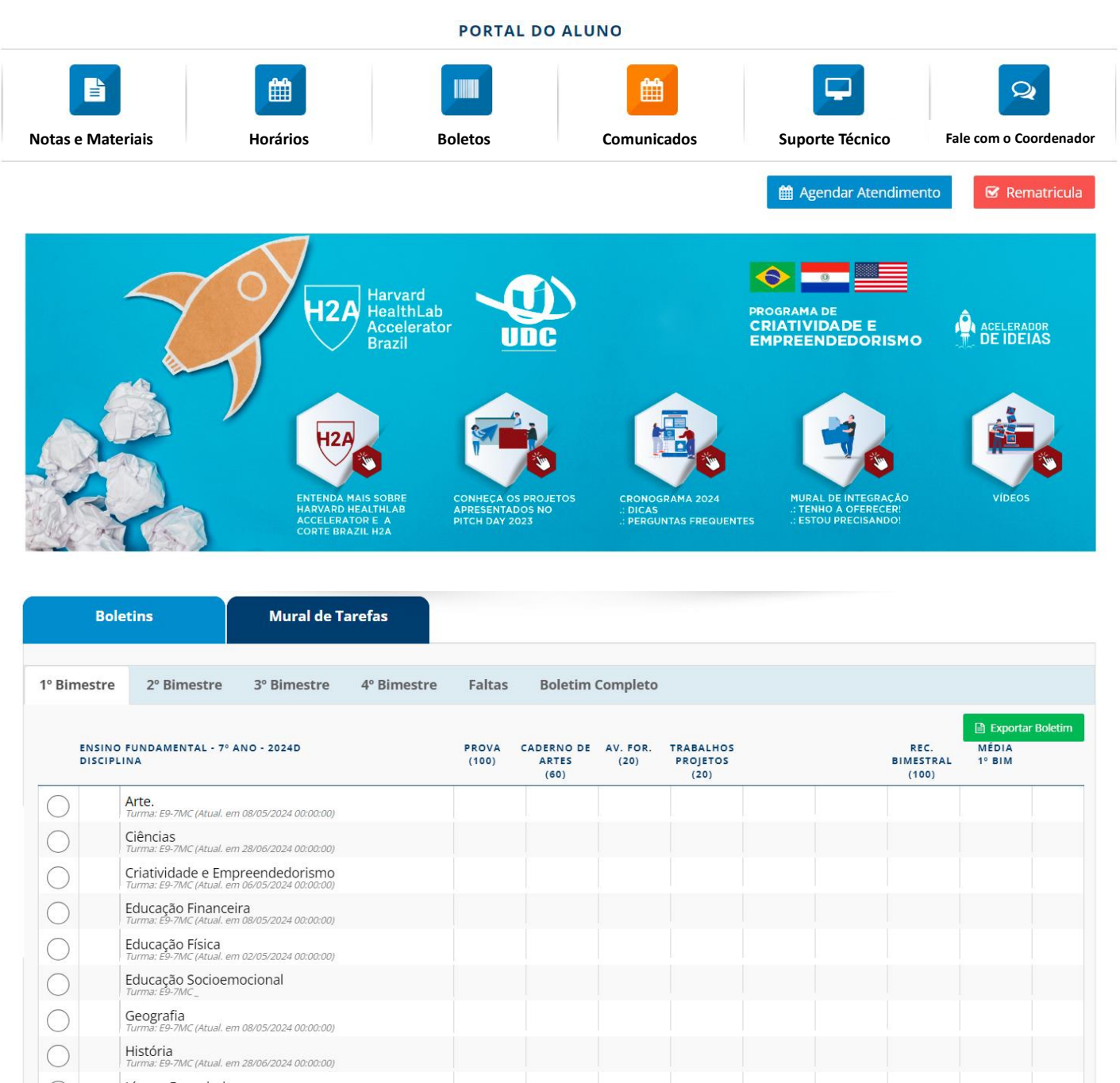

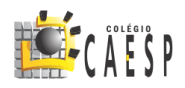

## HORÁRIO DAS AULAS, PROVAS E CALENDÁRIO ACADÊMICO

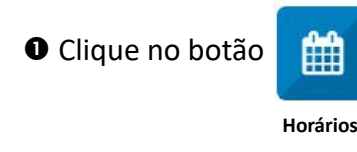

**Horários de Aula** 

**Horários de Provas** 

**Calendário Acadêmico** 

- Dê um clique na turma para visualizar o horário.
- Clique na aba **Horários das Provas** e clique na turma para visualizar o calendário das provas.
- Clique na aba **Calendário Acadêmico** para visualizar o calendário anual do período letivo.

#### **MURAL DE TAREFAS**

Todos os dias o professores enviam tarefas para os alunos fazerem em casa.

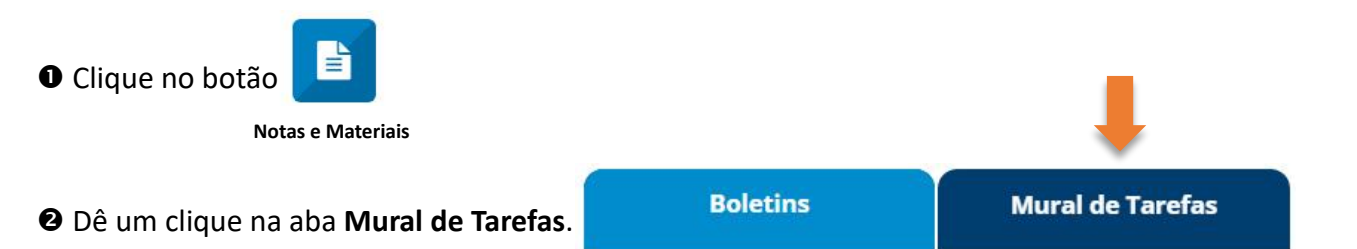

Será mostrado uma tela com todas as tarefas enviadas pelos professores conforme o exemplo abaixo.

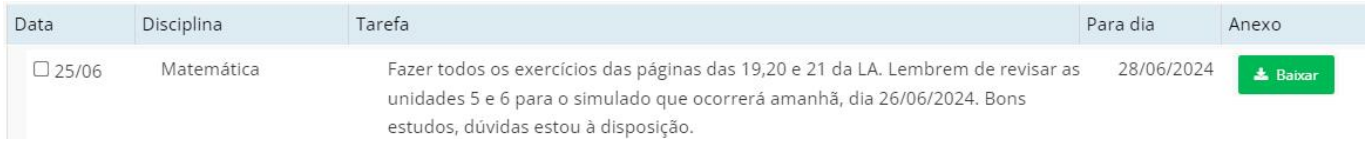

## **BOLETOS**

Você pode imprimir a 2ª via do Boleto ou fazer um Pix. Clique no botão

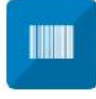

**Boletos**

#### Aparecerá uma tela semelhante ao exemplo abaixo. Basta clicar no botão **Boleto** ou **Pix**.

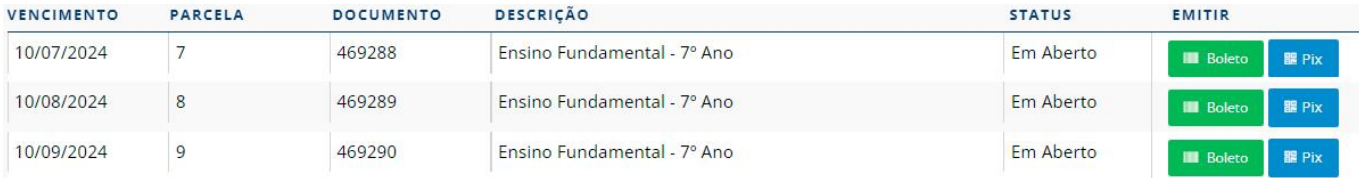

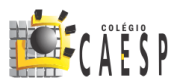

# SUPORTE TÉCNICO E FALE COM O COORDENADOR

Você pode enviar mensagem para o Suporte Técnico ou Coordenação sempre que precisar.

 $\overline{Q}$ 

O Basta clicar no botão **de la Santa Casta Contra Contra Contra Contra Contra Contra Contra Contra Contra Contra Contra Contra Contra Contra Contra Contra Contra Contra Contra Contra Contra Contra Contra Contra Contra Cont** 

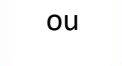

**Suporte Técnico Fale com o Coordenador**

Aparecerá uma tela semelhante a figura abaixo.

Preencha os campos necessários e depois clique no botão **Enviar Mensagem**.

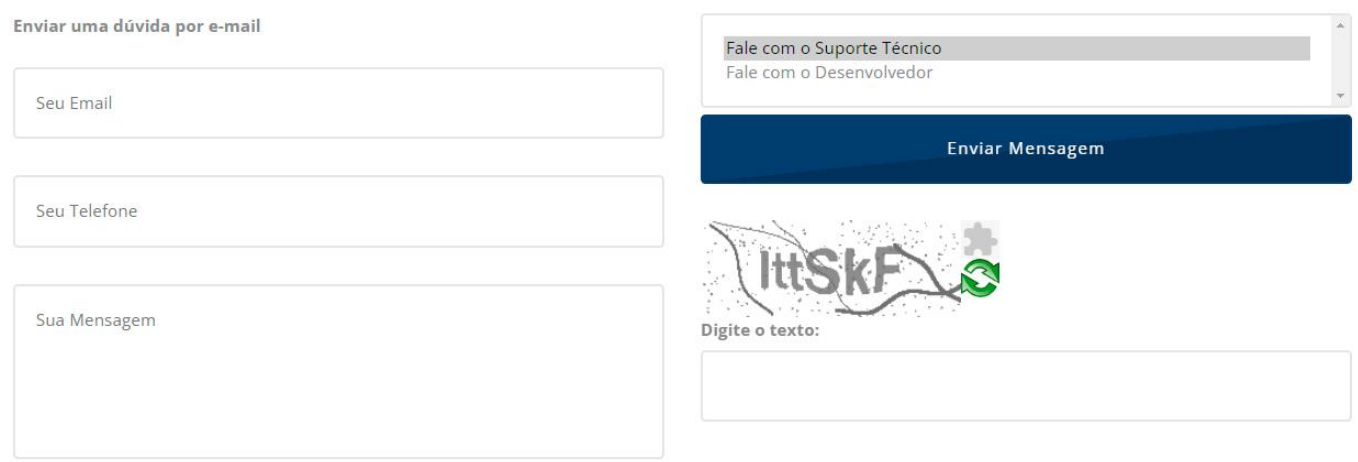

# **AGENDAR ATENDIMENTO E REMATRÍCULA**

Para evitar filas, você pode Agendar Atendimento ou fazer a Rematrícula online.

**O** Clique no botão <sup>dia</sup> Agendar Atendimento ou

 $\mathbf G$  Rematricula

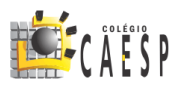

# **HARVARD HEALTHLAB ACCELERATOR BRAZIL**

H2A Brasil é uma emocionante parceria co-criada entre Harvard HealthLab (H2A) e Centro Universitário Dinâmica das Cataratas – UDC Brasil (UDC).

As equipes de estudantes resolvem problemas do mundo real colocados pelas esferas agrícola, de saúde e ambiental da região. Eles trabalham com professores da UDC e mentores H2A para desenvolver soluções viáveis e impactantes alinhadas com os Objetivos de Desenvolvimento Sustentável (ODS) da ONU. Entre todas essas equipes de estudantes, 10 foram escolhidos para formar um grupo que segue um modelo de acelerador semelhante ao nosso em Harvard.

Depois de vários anos de preparação, o Programa de Criatividade e Empreendedorismo UDC funciona em todas as unidades do Grupo com uma aula semanal nos Colégios e duas aulas semanais em todos os cursos superiores e pós-graduação.

O grupo oferece 2 Laboratórios Internacionais Acelerador de Ideias Dr. Acir Amilto do Prado - H2A Brazil, que podem ser utilizados por alunos e professores do grupo.

Harvard<br>HealthLab  $12A$ **CRIATIVIDADE E<br>EMPREENDEDORISMO** Accelerator ACELERADOR<br>DE IDEIAS

Para conhecer mais sobre o Programa, basta clicar em cada link dos cinco botões.

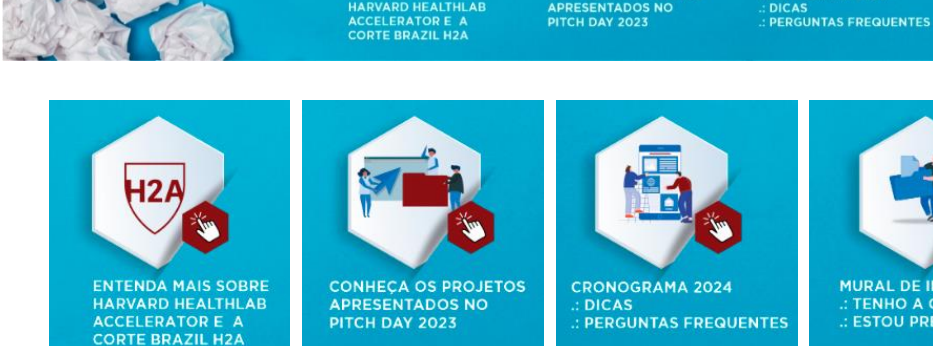

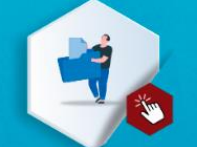

: TENHO A OFERE(<br>: ESTOU PRECISAN

**MURAL DE INTEGRAÇÃO** : TENHO A OFERECER!<br>: ESTOU PRECISANDO!

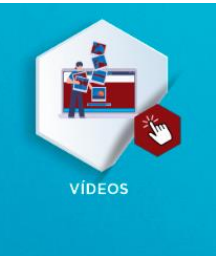